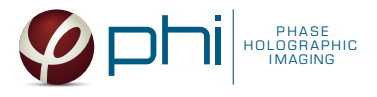

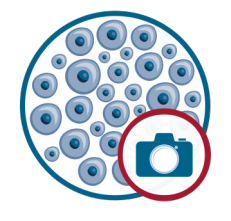

# GENERAL CAPTURE ASSAY HOLOMONITOR® APP SUITE PROTOCOL

This protocol helps to set up a General Capture Assay using HoloMonitor® M4 and the HoloMonitor® App Suite software. The HoloMonitor® Wound Healing Assay provides time-lapse images for further analysis by any other HoloMonitor® App Suite application.

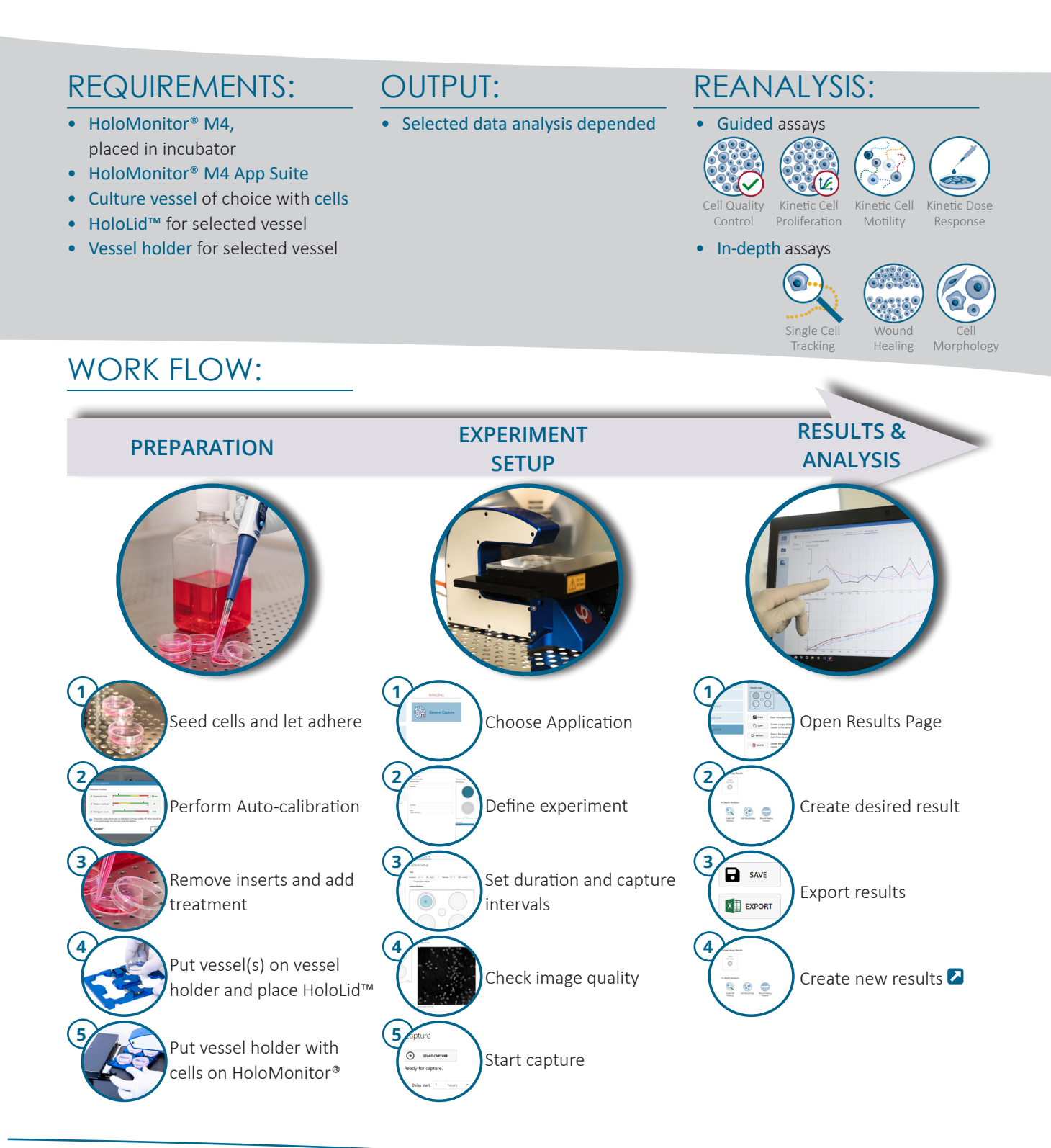

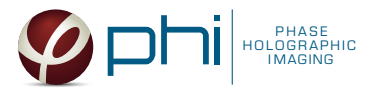

## PREPARATIONS

## **Materials**

- ✓ HoloMonitor® M4, placed inside the incubator
- ✓ HoloMonitor® App Suite software
- $\sqrt{\phantom{a}}$  Cell culture vessel. Please check our  $\Omega$  list with recommended vessels.

## **Steps**

- 1. Seed the cells with about 5 % confluence (ca. 6000 11000 cells/cm<sup>2</sup>).
	- ►Please note that too few cells may lead to inadequate results due to auto-focus failure.
- 2. Place the vessel in the incubator and let cells attach for 2-24 hours.
- 3. Start the software and wait for complete instrument initialization.
- 4. Run an auto-calibration. With successful calibration, the instrument is ready to use.
- 5. Sterilize the HoloLids™ according to the 2 HoloLid™ sterilization and use protocol.
- 6. Add the treatment to your cells. The final working volumes per well, essential for using HoloLids™, are shown in the table:
- ✓ HoloLid™ for the selected vessel
- Vessel holder for the selected vessel
- **Cells**
- Setup and Operation Manual for HoloMonitor ®M4

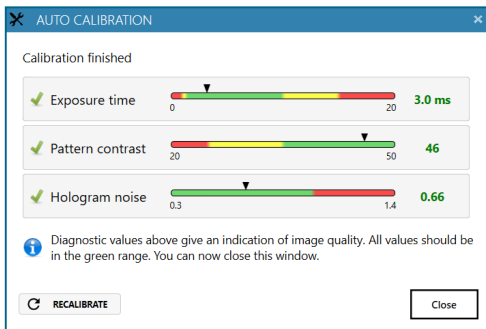

Successful auto-calibration window

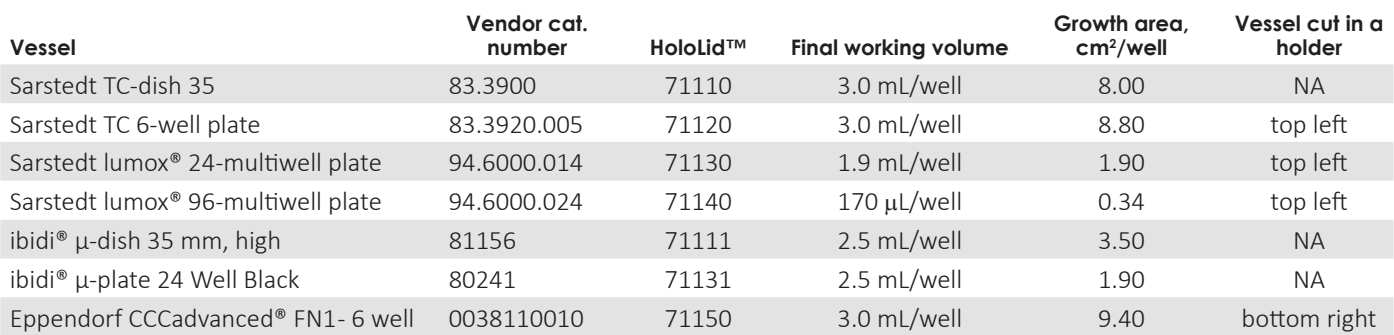

- 7. Slide the cell culture vessel onto the Vessel holder, its grips facing towards you. Ensure that the vessel is parallel to the holder. There is a spring that holds the vessel in place. ►When using multi-well plates, place them with the cut-off corner to the left.
- 8. Replace the standard lids with the HoloLid™.
- 9. Put the vessel holder with the sample on the HoloMonitor® M4 stage.
- 10.Select the General Capture Application and proceed by clicking the Setup Capture button.

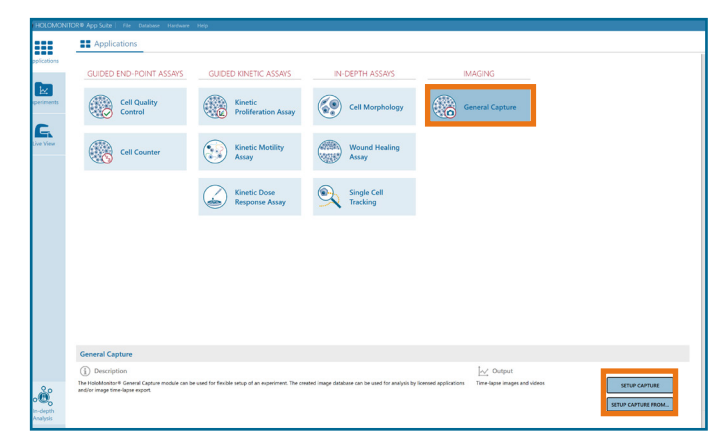

AppSuite main window with selected General Capture application

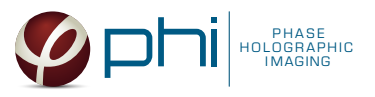

## EXPERIMENT SETUP

#### Basic setup: describe the experiment and assign treatments to the wells **1**

- 1. Enter the experiment name, optional experiment description and cell types.
- 2. Select the correct vessel map from the drop-down list.
- 3. Map treatments and conditions on the vessel map. Select wells by marking them with the left mouse button while moving the cursor over the well/s.
- 4. Add the treatment name/s in the text box below the vessel map and click Add /press Enter. It is possible to add wells as individual treatments. Marked well/s are light blue, selected wells will appear dark blue.
- **5** 222 **1 3**  $\epsilon$ **2 4** e)

5. Proceed to Capture setup.

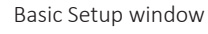

## **2** Capture setup: Select the experiment time settings and choose capture positions

- 1. Adjust the default settings for duration, interval and number of positions.
- 2. Ensure that the storage requirement for the experiment does not exceed the computer capacity. ► When running an experiment, data needs to be stored on the computer connected to the instrument. Storing data on an external drive (e.g. connected via USB or internet server) may cause data loss due to
- erratic USB connections or poor internet connection. 3. Run a full or quick validation of the selected positions
- to ensure good image quality.
- 4. Click the positions list button to view the position list.
- 5. Inspect the images by hovering over the image icon in the list. Move the stage to that position by double clicking the icon. If the image quality is poor, a warning sign  $\Box$  appears. Adjust position location or focus if necessary.
- 6. When satisfied with the experiment setup, click Proceed to Capture.

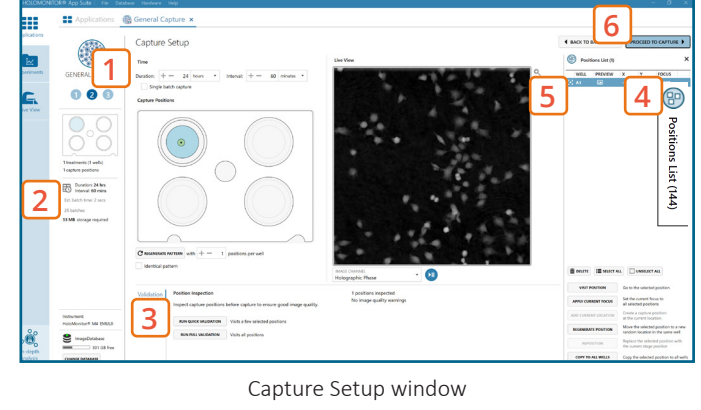

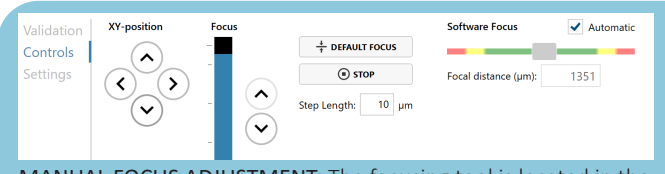

MANUAL FOCUS ADJUSTMENT: The focusing tool is located in the Controls tab. Move the black square or click on the Arrow buttons to move the stage up and down. Save an adjusted focus setting for the selected position by using the Apply Current Focus button. For details, consult the  $\Box$  Setup and Operation Manual.

#### Capture: Review the experiment in real-time during the time-lapse **3**

- 1. Click Start Capture.
- 2. To stop the experiment ahead of time, click the stop button. ► It is NOT possible to restart the experiment once it has been stopped.
- 3. Go to the Experiments tab and open your ongoing experiment to preview the captured images during the run.

►Wait for the experiment to finish before starting data analysis.

4. When the Experiment capture finishes, click the Show Result button to get directly to the Results page.

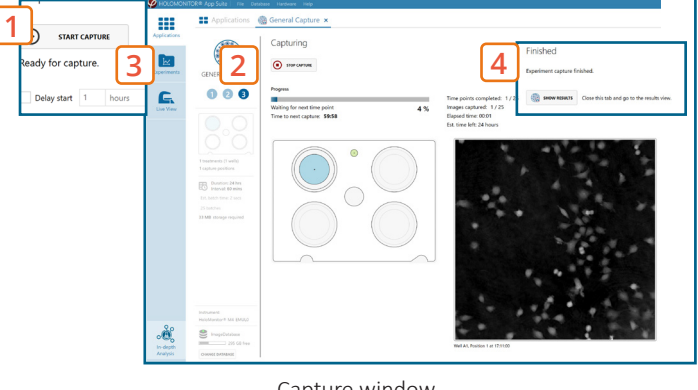

Capture window

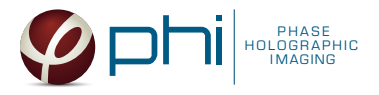

## RESULTS & ANALYSIS

## Experiments tab

- 1. Click Experiments to see a list of the experiments.
- 2. Click on the experiment title to open an experiment summary.
- 3. Click Open to open the results page to view all images.

|                     | Experiments                       |                                           |                               |                                                                                                    |
|---------------------|-----------------------------------|-------------------------------------------|-------------------------------|----------------------------------------------------------------------------------------------------|
|                     | X Southly, 4                      | Result hove: School<br>$\sim$<br>Database | $T_{\rm e}$ - $100\,\rm{C}$   | EXPERIMENT SUMMARY                                                                                                    |
| E<br>Experiments    | t title<br>6<br>Tracking          | ImageDatabase                             | Time started<br>20/07/0.99.02 | <b>General Capture</b><br>General Capture                                                                                     |
| C.                  | æв<br>Wound healing               | AS 3 Wound healing DB                     | 20/04/03 54:88                | <b>Status:</b><br>V Fully completed<br>17/06/05 15:26<br>Time started:<br><b>Duntion</b><br>Canture interval                  |
| Live View           | 63<br>Kinetic Proliferation Assay | App Suite DB Kinetic Proliferation        | 19/2/05 16:37                 | No. of timepoints<br>289<br>289<br>No. of images:                                                                             |
|                     | ß.<br>Cell Morphology             | App Suite DB Cell Morphology              | 19/1/27 15:51                 | <b>Description:</b><br>022<br>Cell type:<br>Generic Petri dish x 4<br>Vessel map:                                             |
|                     | 63<br>Cell Quality Control        | App Suite DB Cell Quality Control         | 1970/17 19 07                 | I treatment(i) (1 weib)                                                                                                    |
|                     | ÷.<br>Kinetic Motility Assay      | App Suite DB Kinetic Motility             | 19/03/05 14:27                |                                                                                                    |
|                     | 磯<br>Cell counter                 | App Suite DB Cell Count                   | 18/023 12:44                  | $\Box$ one<br>Open the experiment<br>Create a copy of the experiment along with its                                           |
|                     | 编<br><b>General Copture</b>       | Ago Suite DB Wound Healing                | 17/06/05 15:26                | <sup>(2</sup> ) corv<br>results in the same database<br>Export the experiment along with its results so<br><sup>2</sup> uron. |
|                     |                                   |                                           |                               | that it can be analyzed on another computer.<br>Delete the experiment including all images and<br><b>R</b> count<br>results   |
|                     |                                   |                                           |                               |                                                                                                    |
| å<br><b>Indepth</b> |                                   |                                           |                               |                                                                                                    |

Experiments tab

## One experiment — multiple results

✓ This section helps to reanalyse data between different applications using HoloMonitor® App Suite software.

### *Generating In-depth Assay results*

- 1. In the Experiment overview page select the In-depth application icon for wanted result.
- 2. Follow the respective assay protocol  $\Box$ .

### *Generating Guided Assay results*

- 1. In the Experiment overview page under Guided Assay Results select Create New Result.
- 2. Choose type of analysis in the pop up window and name the new result.
- 3. Tick copy image analysis from and select the experiment to copy from. This will copy the image analysis settings from the selected result including all changes.

► For further data analysis steps, please see the respective assay protocol  $\Box$ .

4. Press create.

### Obtain these results from the General Capture data:

In-depth assays

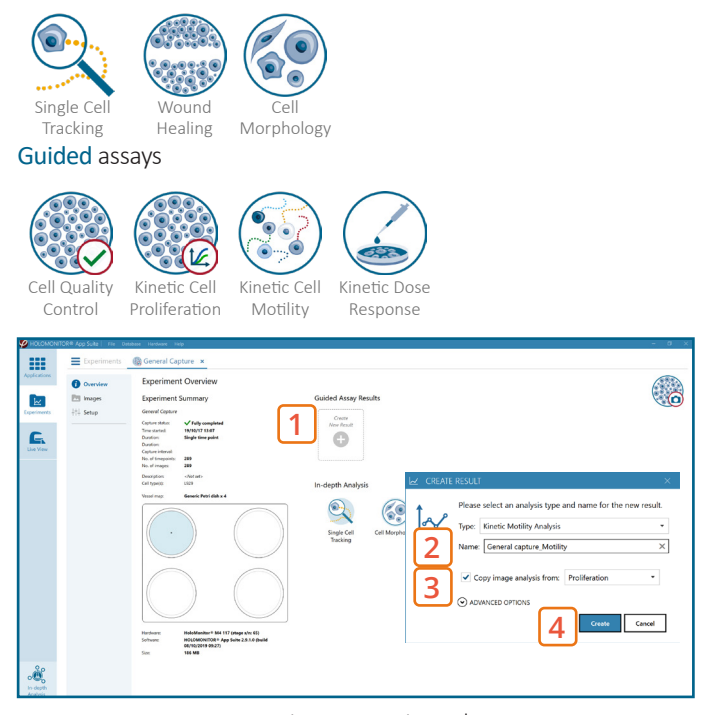

Experiment overview tab

When creating a New Guided Assay result from General Capture experiment - the first analysis will take some time, as the software needs to evaluate image quality and perform image analysis.